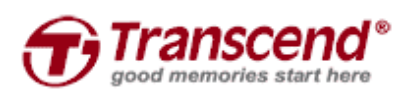

No. 70, XingZhong Rd., NeiHu Dist.Taipei, Taiwan, R.O.C TEL: (886) 2-2792-8000 FAX: (886) 2-2793-2222

# 使用手冊

## SSD340/MSA340 韌體更新工具

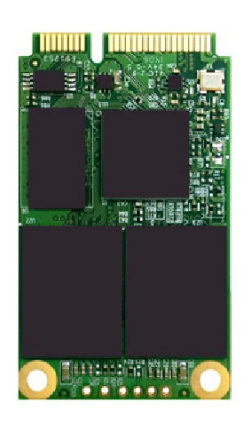

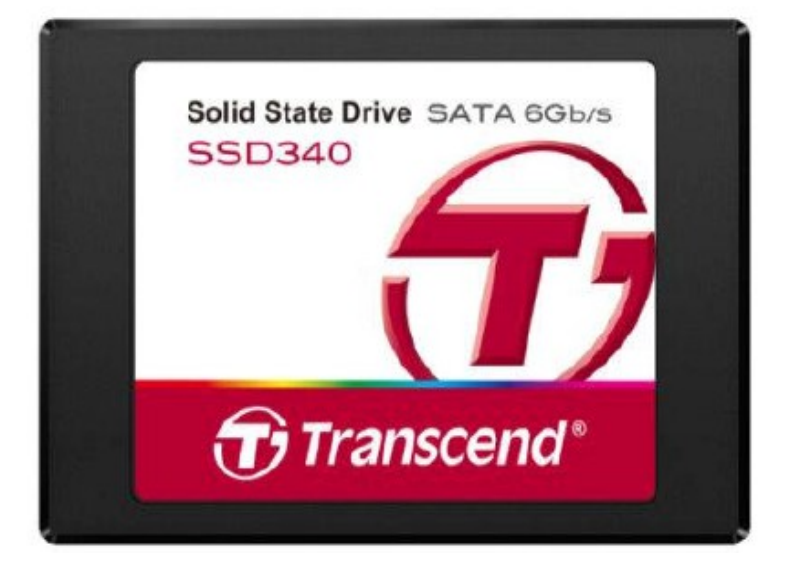

Version 1.0

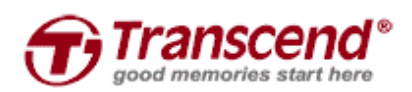

No. 70, XingZhong Rd., NeiHu Dist.Taipei, Taiwan, R.O.C TEL: (886) 2-2792-8000 FAX: (886) 2-2793-2222

#### 使用前須知

- 1. 此SSD韌體更新工具是用於SSD340和MSA340的韌體更新.
- 2. 使用SSD韌體更新工具前,需要一支USB隨身碟來製作DOS開機系統
- 3. 更新韌體會抹除SSD內的資料,因此,我們強烈建議在更新韌體之前進行資料備份。
- 4. 一次只能進行一個SSD的韌體更新.

### 開始使用

1. 請確保您的USB隨身碟內是無資料的,或是您已將USB隨身碟內的重要資料備份。確認後請將您 的USB隨身碟連接至電腦

2. 執行"SSD\_UpdateUtilityInstaller.exe" 後按"Start"。執行前請先確認"Device"欄位內的裝置為您連 接至電腦的USB隨身碟

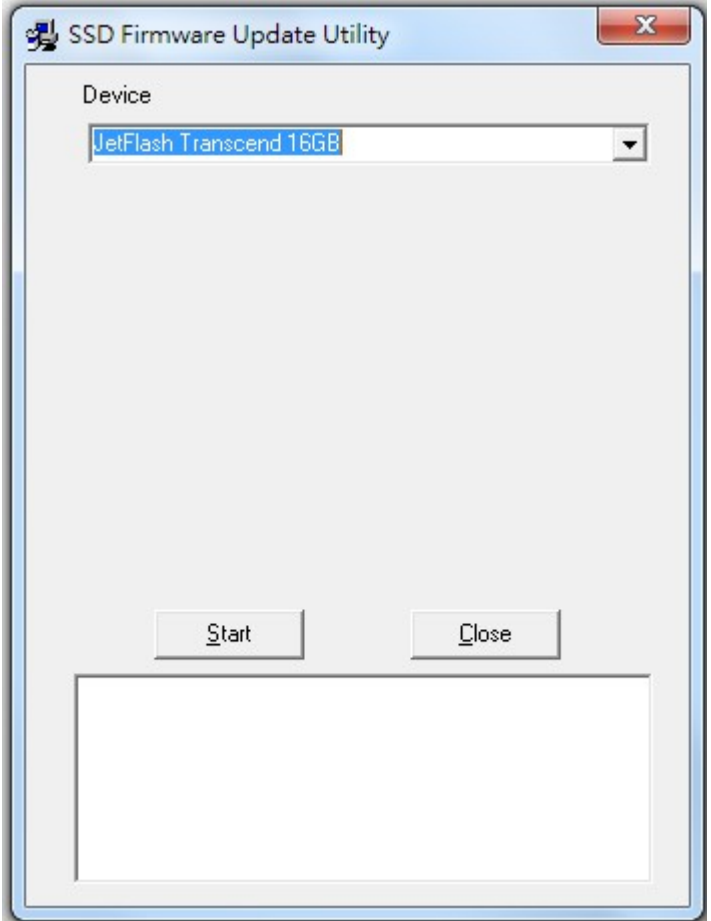

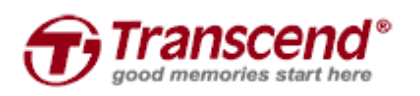

No. 70, XingZhong Rd., NeiHu Dist.Taipei, Taiwan, R.O.C TEL: (886) 2-2792-8000 FAX: (886) 2-2793-2222

3. 此時會有警告視窗彈出,確認原先在USB隨身碟的資料已做好備份,確認後請按"是"

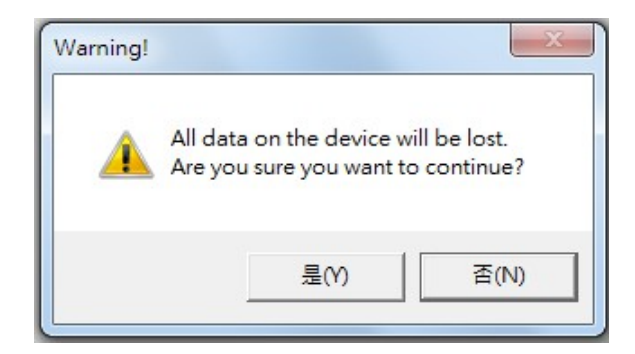

創見資訊股份有限公司 *Transcend Information Inc.*

4. 按"Start"後,韌體更新工具會開始製作USB開機碟.

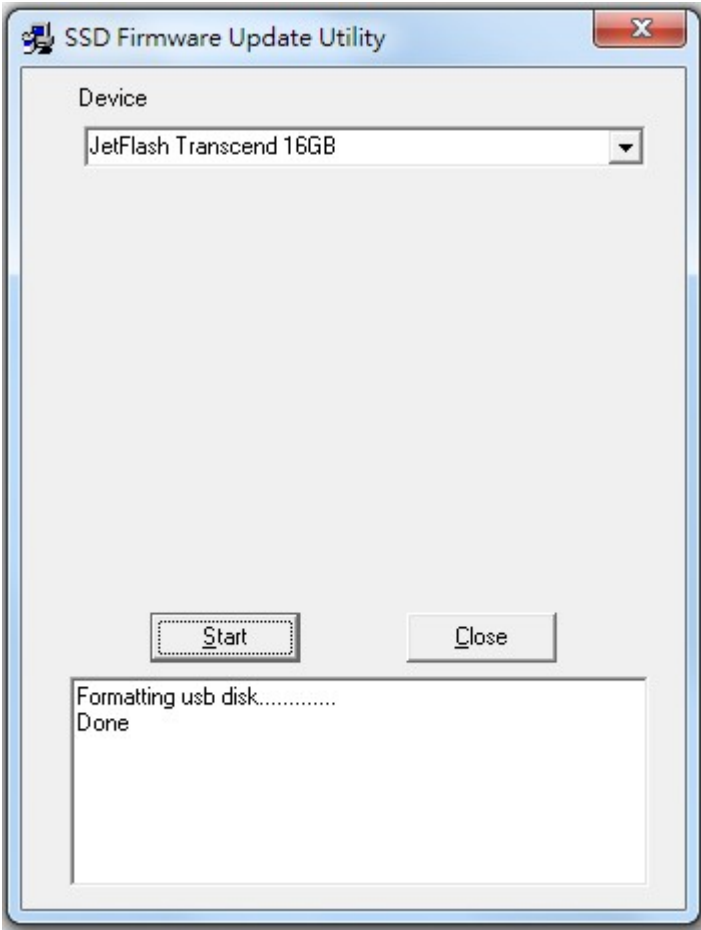

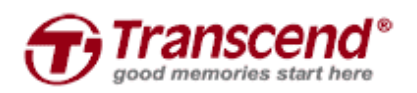

No. 70, XingZhong Rd., NeiHu Dist.Taipei, Taiwan, R.O.C TEL: (886) 2-2792-8000 FAX: (886) 2-2793-2222

5. 製作完成後,將電腦關機並且連接創見SSD340/MSA340至電腦的SATA接口。將製作好的USB隨 身碟插入電腦,並將電腦開機。快速按下DEL或F2按鍵直到電腦進入BIOS設定選單(如果需要詳細資 訊,請參考您的主機板使用手冊)。將USB隨身碟設定為第一順序開機。儲存設定後離開BIOS設定選 單。

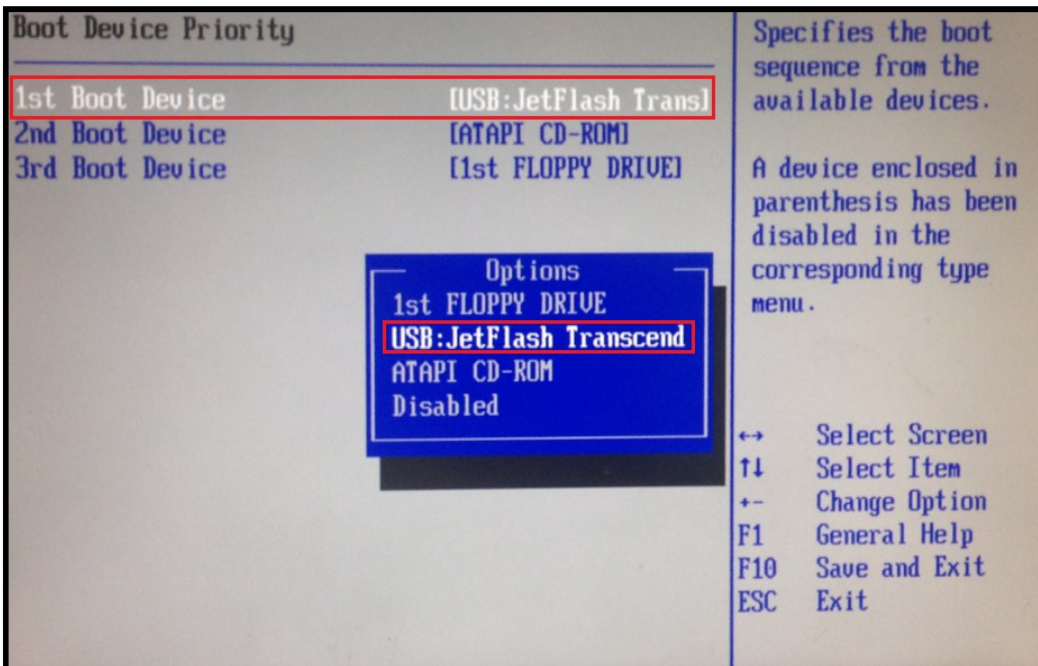

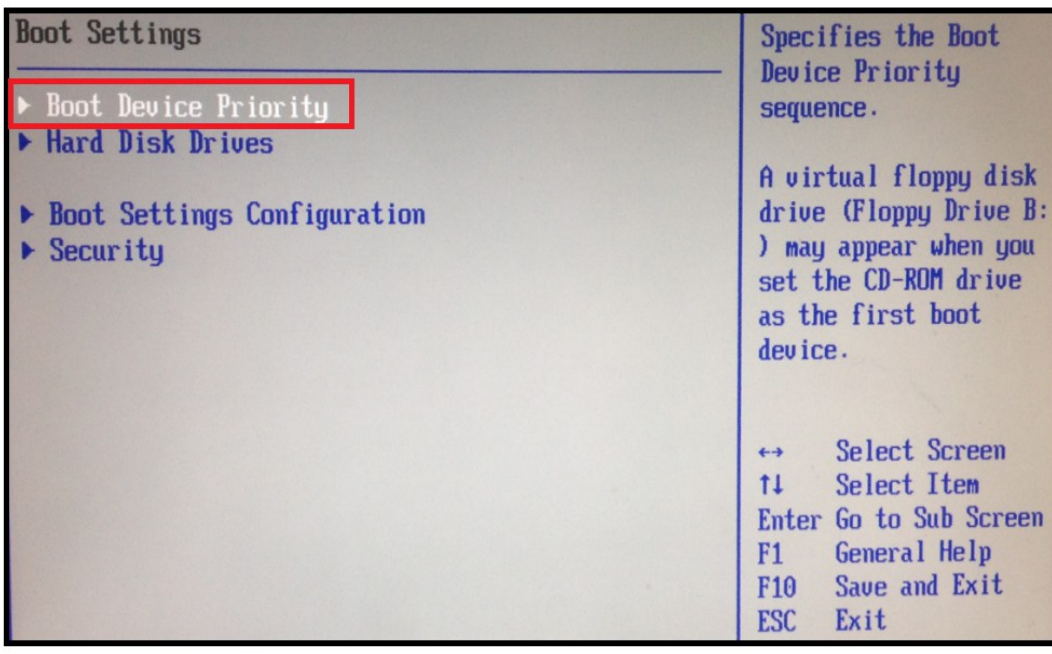

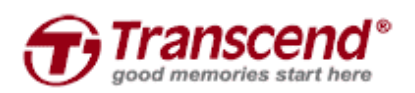

No. 70, XingZhong Rd., NeiHu Dist.Taipei, Taiwan, R.O.C TEL: (886) 2-2792-8000 FAX: (886) 2-2793-2222

6.離開BIOS設定選單後,電腦會自動重新開機,並且以USB隨身碟開機。韌體更新工具會自動偵測 創見SSD的韌體版本是否為最新版本。

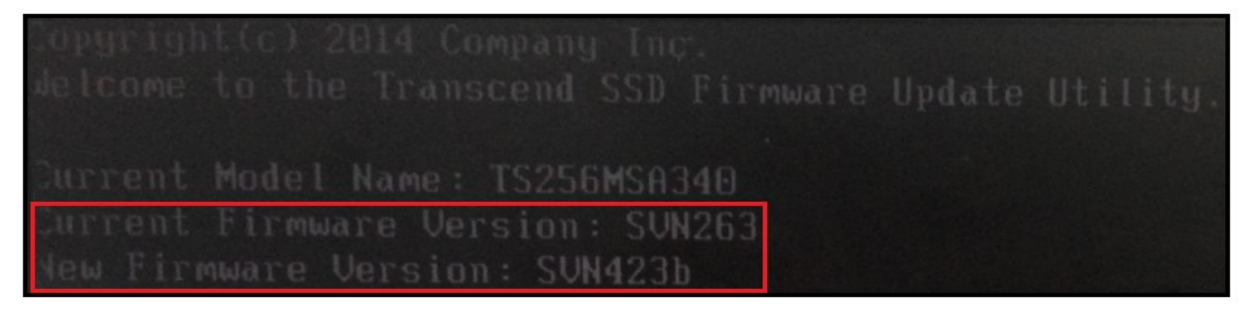

7. 閱讀同意書README.EXE後輸入"Y"。請先確認您已經將SSD內的資料做備份後,再次輸入"Y"進 行韌體更新

₽

8. 韌體更新完成後,螢幕上會出現"Update successful".

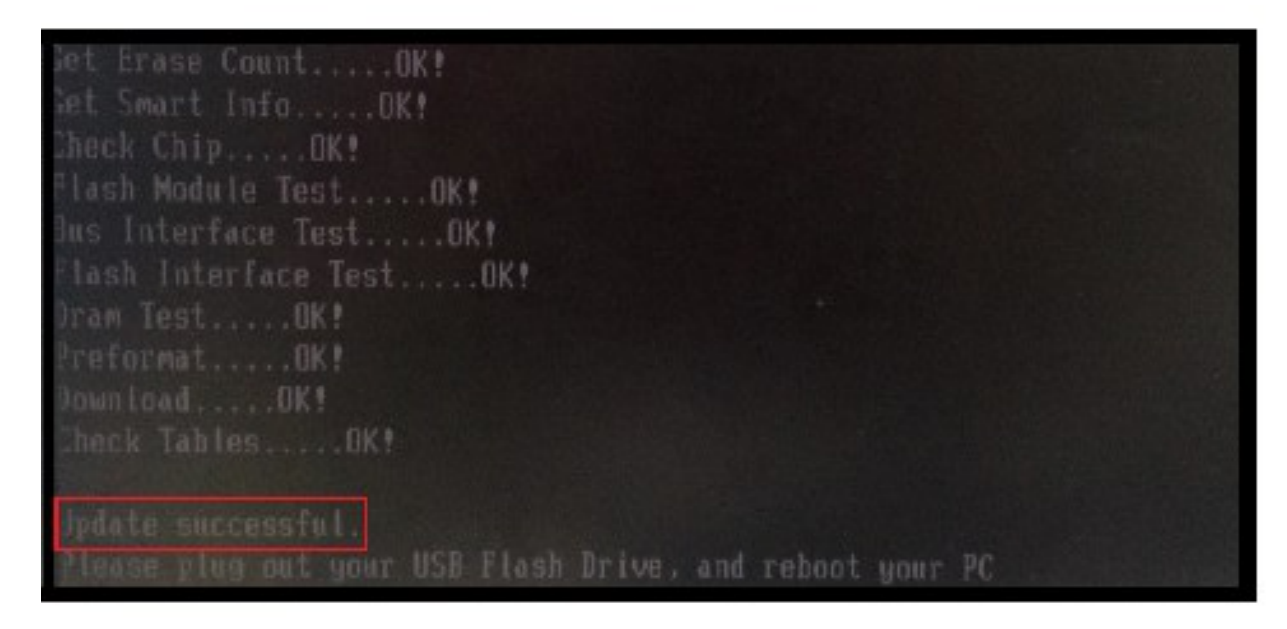

9. 將電腦重新開機.